# Возможности и использование МКК (мобильного компьютерного класса) в учебном процессе

*Игнатова Светлана Петровна, учитель информатики ГОУ школы № 580 Приморского района Санкт-Петербурга*

Краткосрочные курсы для учителей – предметников ГОУ СОШ № 580

### **Режим работы**:

- **10.00 -11.30**
- *11.30 12.00 перерыв*
- **12.00 13.30**

## **День 1- ый:**

- **Что входит в комплект МКК?**
- **Работа с аудио-системой.**
- **Работа с портативной документ-камерой WolfVision VZ-5F E.**
- **Интерактивная доска прямой проекции SMART Board:**
- компоненты и основные функции,
- калибровка доски,
- маркеры,
- виртуальная клавиатура,
- правая кнопка мыши.

**• Обзор прикладного ПО, установленного в МКК.**

### Мобильный многовариантный мультимедийный

### образовательный комплекс

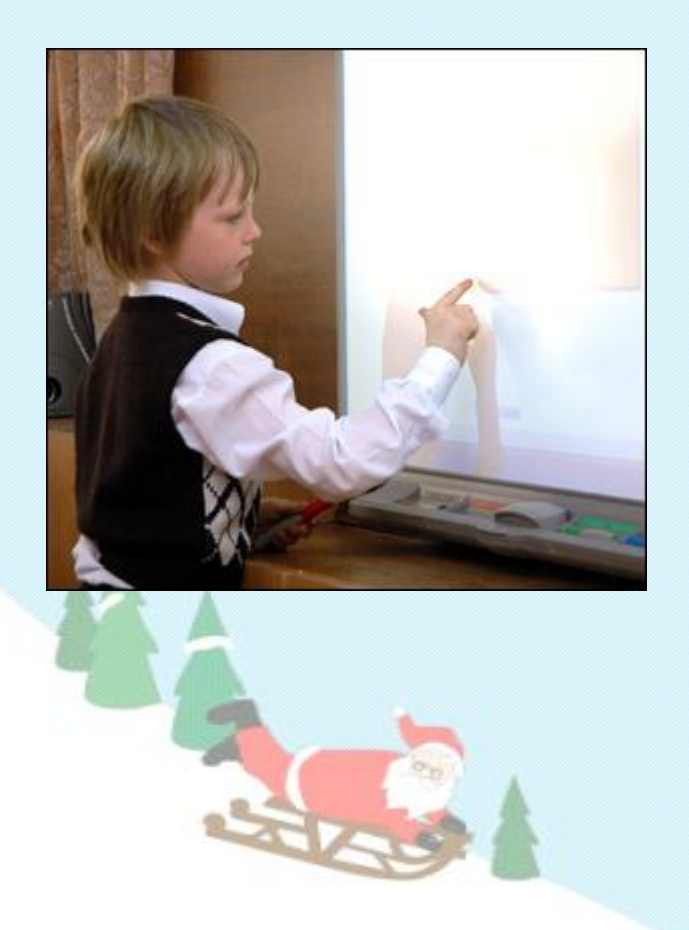

В основе идеи такого класса лежит принцип мобильности и беспроводные технологии, позволяющие в считанные минуты "разворачивать" мультимедийную аудиторию, которая может быть, кабинетом физики, химии, литературной студией и даже исторической инсталляцией древнего мира. Входящие в состав класса интерактивные устройства **SMART** позволяют ученикам воспринимать информацию не только аудио- и визуально, но и тактильно, что существенно повышает эффективность обучения.

### В комплект включены:

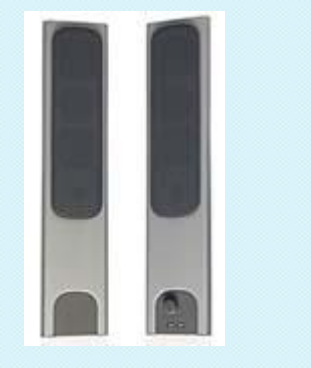

система для тестирования и опроса учащихся

входят:

тележка-сейф;

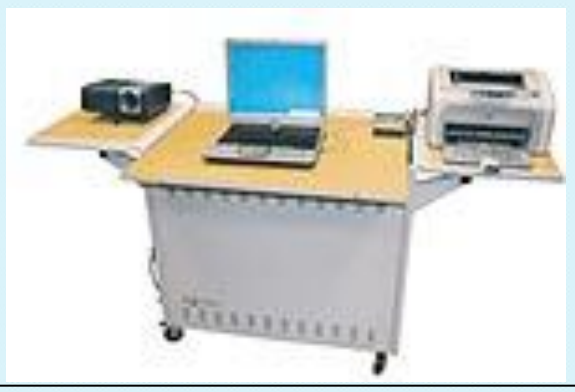

В базовый комплект мобильного класса **AquaCart** 

ноутбуки **Aquarius** для учащихся (15 ноутбуков); ноутбук **Aquarius** более мощной конфигурации для

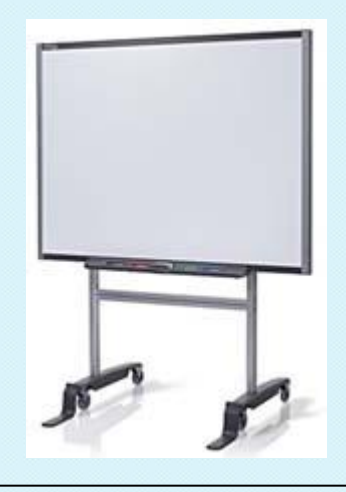

аудио-система входят: и применения и применения и применения и прямой и детей и применения доска прямой проекции нового поколения **SMART Board 600**

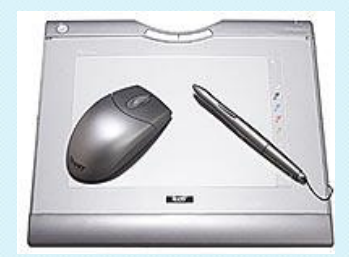

Беспроводной планшет **AirLiner**

учителя; точка беспроводного доступа к локальной сети; Wi-Fi проектор, принтер, сканер

> Портативная документкамера **WolfVision VZ-5F E**

Уникальность **"Многовариантного класса"** заключается в том, что это гибкий комплект: школа может подобрать для себя необходимую и подходящую именно ей комплектацию.

# Аудио–система. Портативная документ-камера

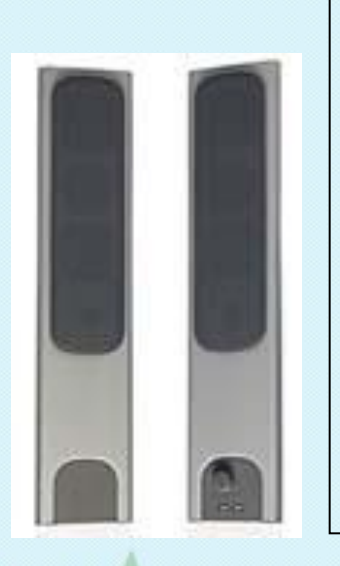

SMART Board серии 600 оснащена аудио-системой, которая существенно расширяет возможности использования мультимедийных ресурсов. Колонки по 15 Ватт можно закрепить как на доске, так и на стене.

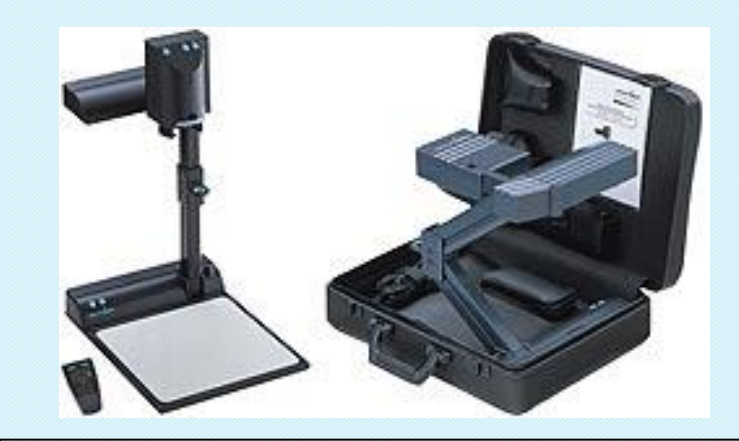

 Портативная документ-камера **WolfVision VZ-5F E**

обеспечивает высокое качество изображения. Эта модель может использоваться и как обычная видеокамера необходимо лишь направить камеру и свет нужным образом.

*Пример работы с документ- камерой (на уроках русского языка, математики, химии, истории, географии, иностранного языка и т.д. )*

# Интерактивная доска SMART Board 600

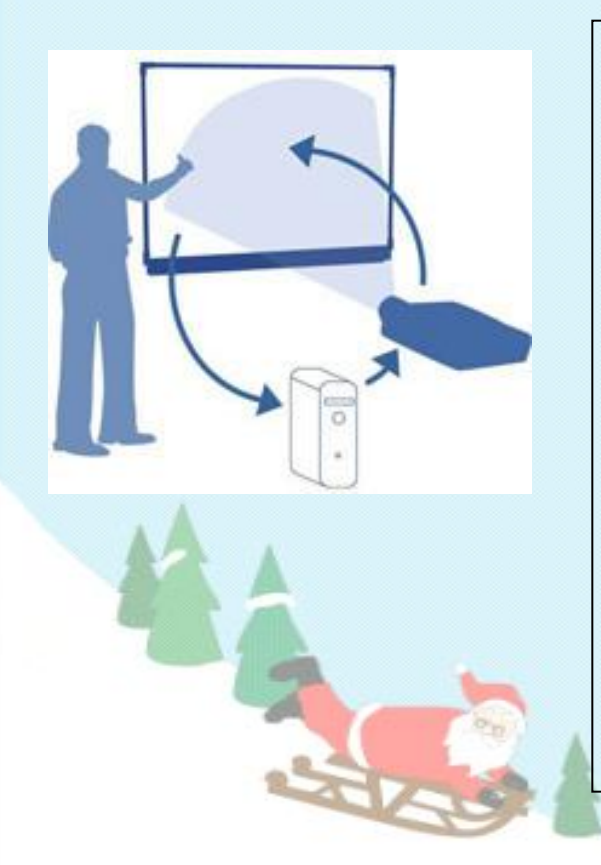

**Интерактивная доска** - это сенсорный экран, подсоединенный к компьютеру, изображение с которого передает на доску проектор. Достаточно только прикоснуться к поверхности доски, чтобы начать работу на компьютере.

Специальное программное обеспечение для интерактивных досок позволяет работать с текстами и объектами, аудио- и видеоматериалами, делать записи от руки прямо поверх открытых документов и сохранять информацию. Доска **SMART Board** предоставляет уникальные возможности для работы и творчества и легка в управлении.

## **Как работать с программами на интерактивной доске SMART Board?**

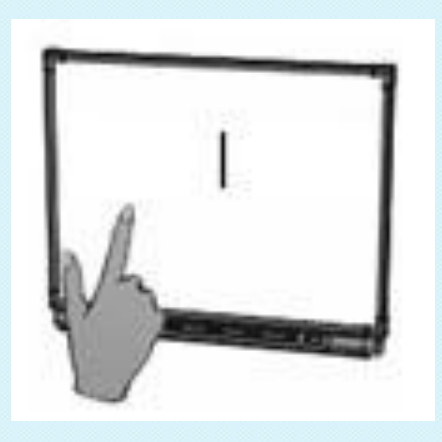

• Если какая-либо программа открыта на компьютере, вы можете работать с ней прямо на интерактивной доске.

#### • **Ваш палец работает как мышь**

Одно прикосновение к поверхности интерактивной доски SMART Board равносильно щелчку левой кнопкой мыши. Откройте программу так же, как вы делаете это на компьютере, но вместо того, чтобы выделять и открывать файлы мышью, сделайте то же самое пальцем. Чтобы курсор соответствовал нажатию пальцем, необходимо откалибровать экран.

# **Калибровка интерактивной доски SMART Board**

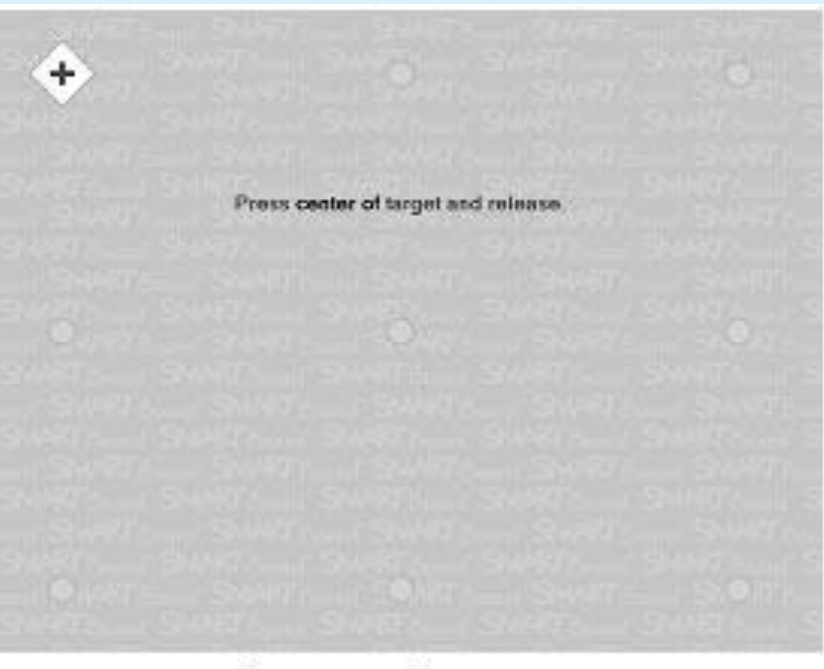

#### Экран калибровки

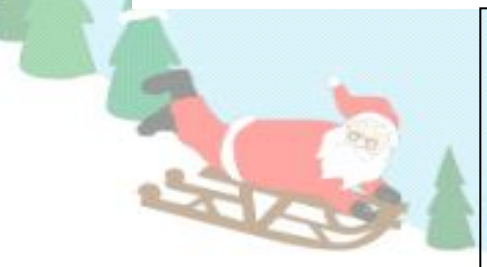

Калибровка экрана необходима для настройки точного прикосновения к интерактивной доске. К примеру, если вы нажимаете кнопку Пуск, а курсор появляется в другом месте, попробуйте откалибровать доску. Чтобы начать калибровку, нажмите и держите обе кнопки на лотке до тех пор, пока не появится экран калибровки.

# **Маркеры**

 Чтобы делать пометки поверх изображения или файла, возьмите маркер с лотка и пишите на интерактивной доске. Чтобы писать другим цветом, возьмите другой маркер.

 Цвет определяет контейнер для маркера, а не сам маркер. Чтобы избежать путаницы, кладите маркеры на соответствующее место.

### **Лоток для маркеров**

 На лотке есть специальные контейнеры, отвечающие за цвет маркера и ластик. У каждого контейнера есть оптический сенсор, определяющий, какой из инструментов вы взяли с лотка.

 Левая кнопка на панели загружает Экранную Клавиатуру.

Правая - превращает ваше следующее

прикосновение к доске в щелчок правой кнопкой мыши.

*Пример работы с маркерами и ластиком.*

## **Экранная клавиатура**

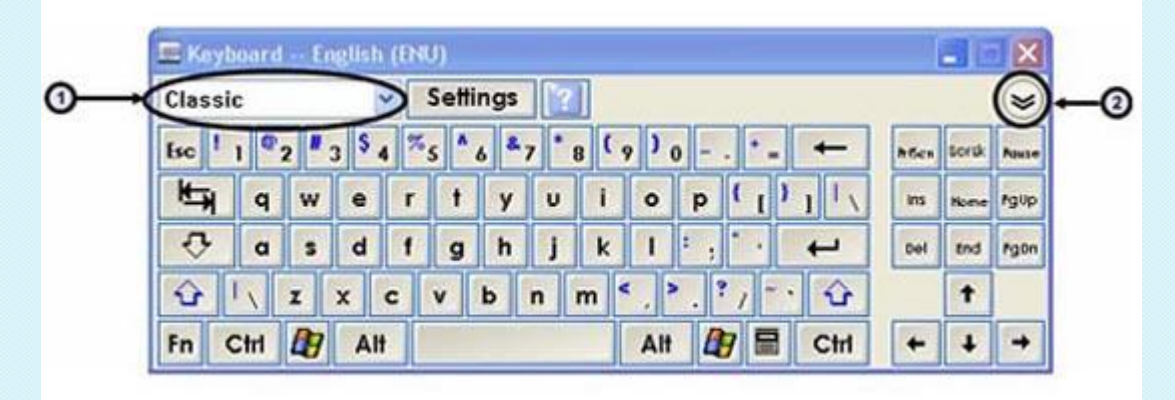

Набивайте и редактируйте текст, не отходя от интерактивной доски. Нажмите кнопку на лотке для маркеров, чтобы запустить Экранную клавиатуру.

- **1. Выпадающее меню клавиатуры:** Позволяет выбрать вид клавиатуры. Классическая (Classic) выглядит, как обычная клавиатура, которую вы привыкли использовать. В Простой (Simple) - буквы расположены в алфавитном порядке, что удобно при обучении учащихся начальных классов. Также есть Цифровая клавиатура (Number Pad), Отрывки (Shortcut) и Заглавные буквы (Simple Caps).
- **2. Стрелка:** Нажмите Стрелку, чтобы открыть Предварительный просмотр. В окне Предварительного просмотра вы можете напечатать любой текст прежде, чем отправить эту информацию в файл. Когда вы закончите печатать, нажмите Отправить (Send), и ваш текст будет помещен в активное приложение.

*Пример работы с экранной клавиатурой.*

### **Правый клик мышью:**

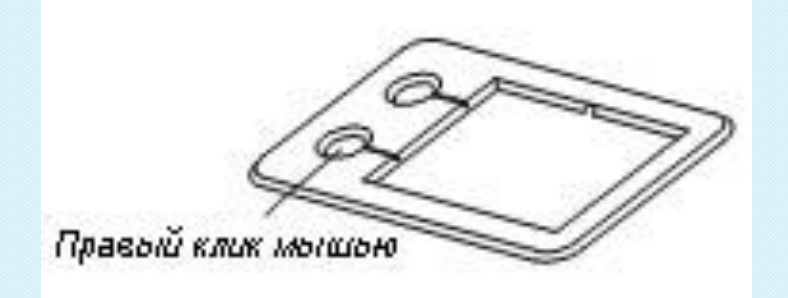

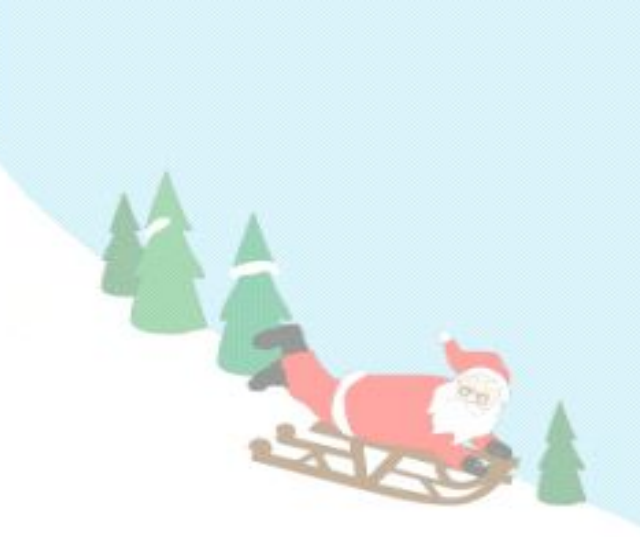

Нажмите правую кнопку на лотке для маркеров, чтобы превратить ваше следующее прикосновение к доске в правый клик мышью.

 В правом нижнем углу экрана появится значок, подтверждающий то, что ваше следующее прикосновение будет правым кликом мышью.

*Пример использования правой кнопки мыши.*

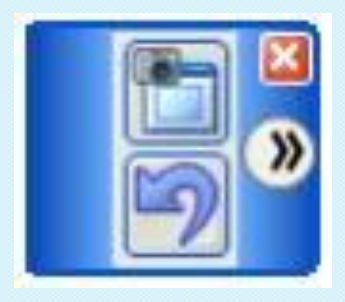

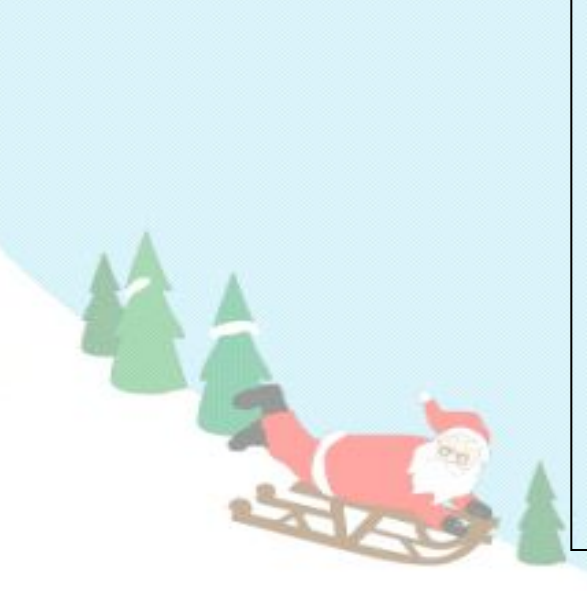

#### **Как делать записи**

Вы можете писать и рисовать на поверхности доски, взяв маркер с лотка.

### **Прозрачный слой**

Когда вы берете маркер с лотка, появляется перемещаемая панель инструментов и рамка вокруг рабочего стола. Рамка означает, что вы можете писать поверх рабочего стола, и остается до тех пор, пока вы не положите маркер или ластик обратно на лоток и не коснетесь доски. Ваше первое прикосновение к доске удалит рамку и все ваши записи.

#### **Как сохранить записи и рисунки**

Перемещаемая панель инструментов позволяет вам сохранять ваши надписи и рисунки.

*Пример выделения области для копирования и её сохранение.*

### **Обзор прикладного ПО, установленного в МКК**

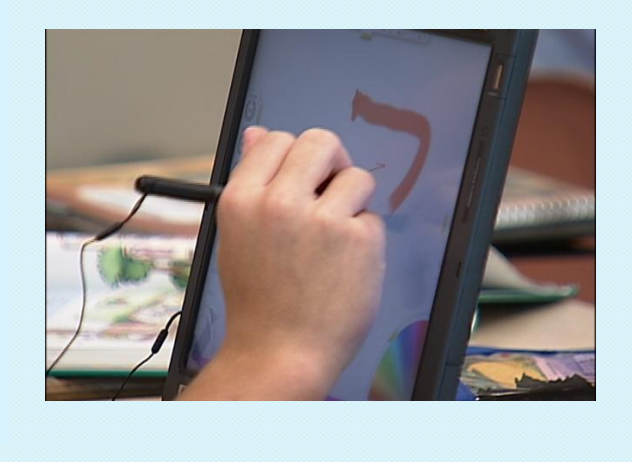

- 1. Живая математика
- 2. Живая физика
- 3. Алгебра 9 класс
- 4. Школьный наставник (математика, русс.язык)
- 5. Биология
- 6. Зоология
- 7. Виртуальная химическая лаборатория

*Практическая работа с прикладным ПО по предметам.*

#### **День 2-ой:**

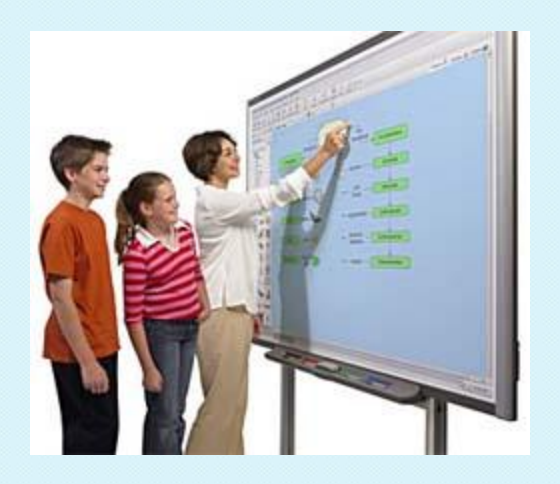

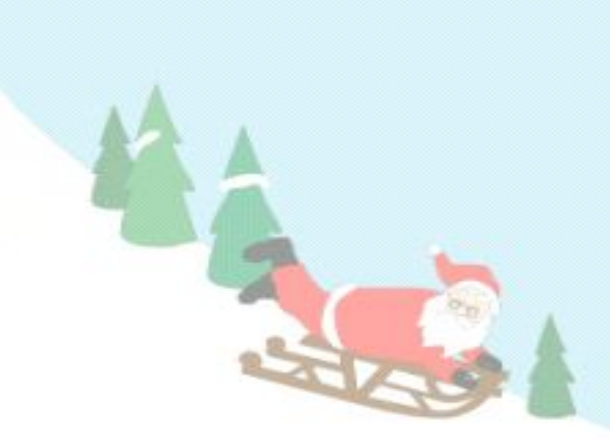

**• Инструменты SMART Board**

- Центр запуска:
- средство записи
- видеоплейер
- подсветка
- лупа
- указатель
- калькулятор
- затенение экрана.

### **• Использование ПО SMART Notebook**

- сортировщик страниц,
- активные страницы,

-объекты, фигуры и инструменты для рисования,

- группировка объектов,
- галерея.
- **Графический планшет AirLiner**

#### **Умные уроки со SMART**

#### **Примеры уроков с диска «Умные уроки со SMART»**

- Русский язык
- Математика
- Природоведение
- Английский язык
- Химия

## **Инструменты SMART Board**

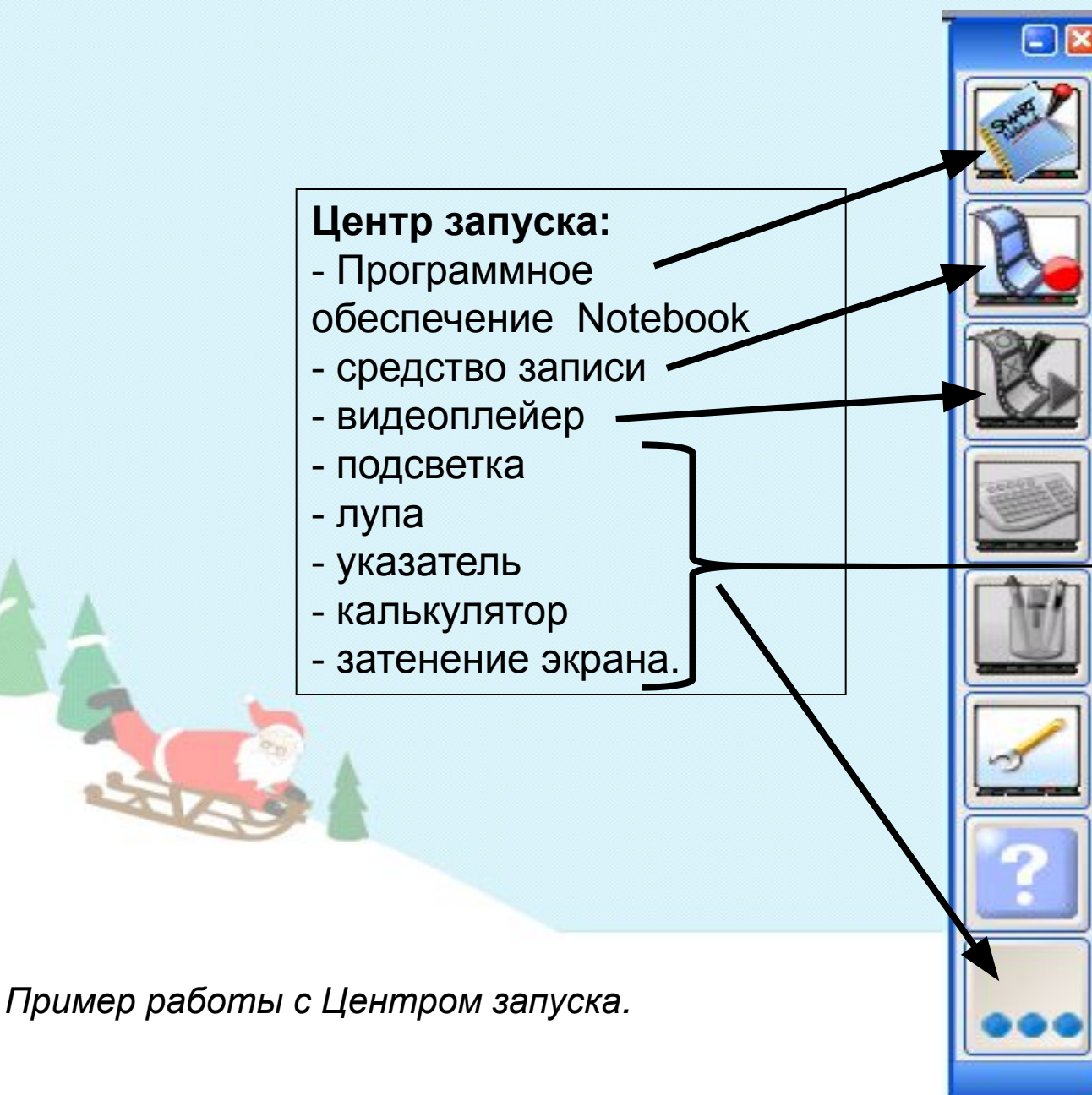

# **Что такое программное обеспечение Notebook?**

Программное обеспечение Notebook позволяет создавать занятия и презентации с помощью ярких рисунков, объектов Macromedia Flash и текстов, используя различные ресурсы. Заинтересуйте аудиторию, передвигая и изменяя объекты. Если слушатели предлагают свои идеи, задают вопросы, записывайте их маркером в программном обеспечении Notebook.

[1] Сортировщик страниц **EN KONBKLINR** O Вложения  $\overline{a}$ 

∥ჟ

янв 3-15:49

Скрывать автомат

RU & Z D 15:50

C

М Безимени - SMART Notebook

Вставка

**PH** 

Формат

B

Рисование

Справка

Файл Правка

四 Что такое прог...

**В Безимени - SMA...** 

### **Панель инструментов Notebook**

М Безимени - SMART Notebook

Файл Правка Вид Вставка Формат Рисование Справка

EFFCHBOOXFE(X) / / / X X A 5050

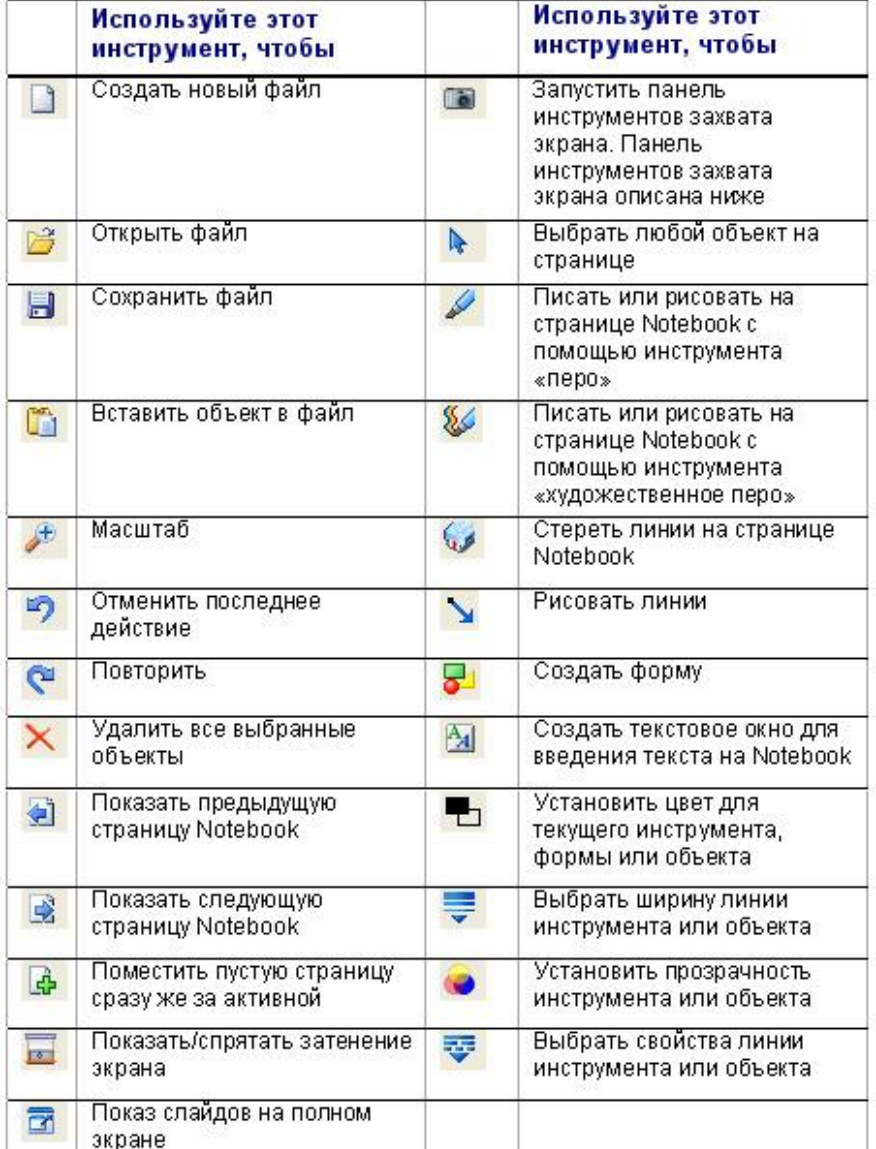

Панель инструментов Notebook позволяет работать с инструментами Notebook. По умолчанию панель инструментов появляется вверху страницы Notebook. Если вы хотите работать сидя или преподаете маленьким детям, панель инструментов можно переместить в низ страницы. Для этого нажмите и удерживайте пустой участок на панели инструментов и тащите ее вниз.

ar a

*Пример работы с инструментами Notebook.*

### № Безимени - SMART Notebook

Файл Правка Вид Вставка Формат Рисование Справка

#### **Меню**

Меню Notebook предоставляет доступ ко всем возможностям панели инструментов и многим другим.

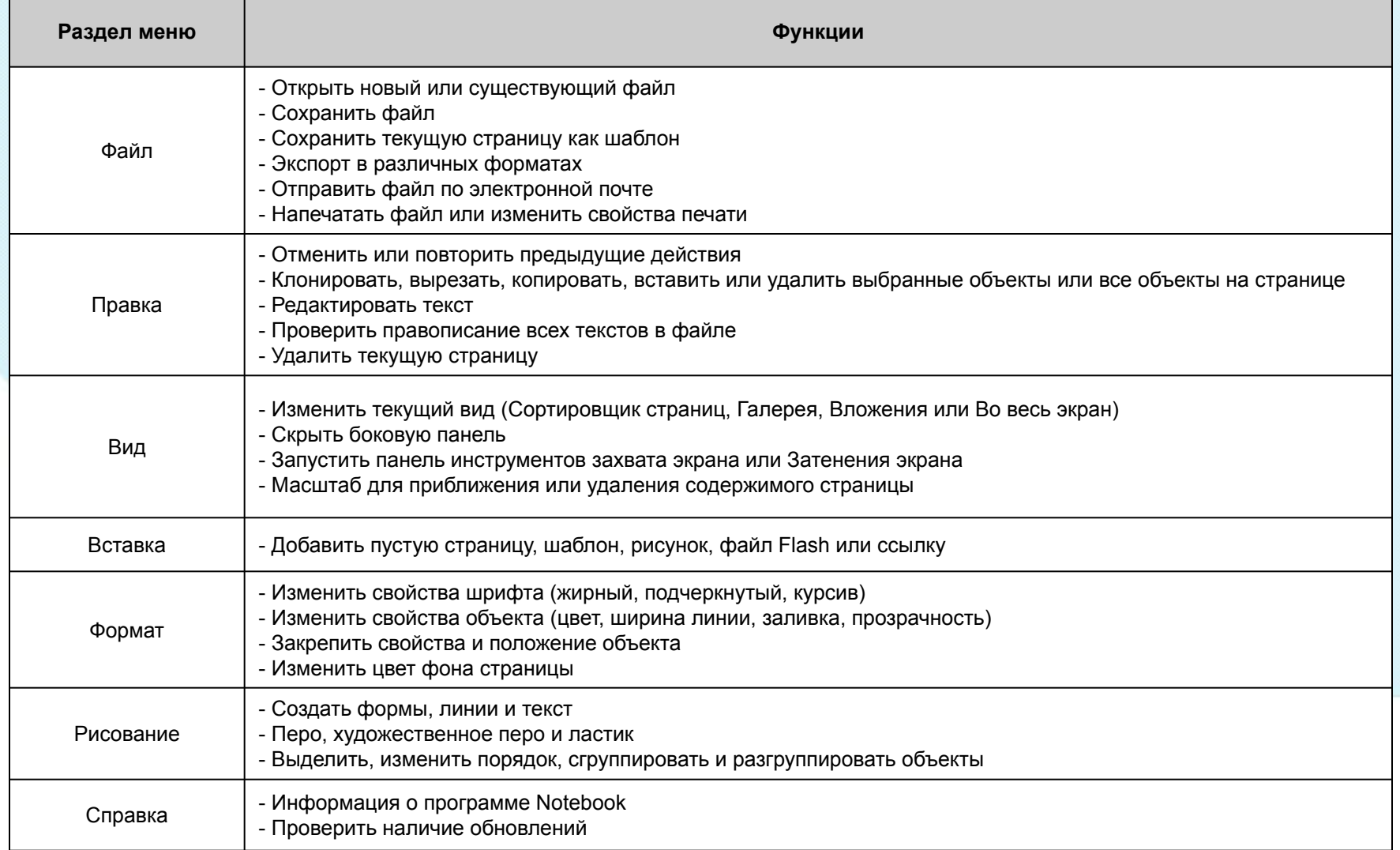

#### $\Box$  alx

янв 3-15:49

Сортировник страниц

Коллекция

Вложения

#### **Боковые закладки**

Сбоку от страницы Notebook находятся три закладки:

**Сортировщик страниц** позволяет вам увидеть эскизы изображений каждой страницы в файле Notebook.

**Коллекция -** здесь расположены образцы, картинки и анимации Flash, которые можно добавить на страницу Notebook.

**Вложения** - добавлять файлы из других программ в Notebook.

Вы можете спрятать закладки, поставив галочку рядом со **Скрывать автоматически** внизу окна закладок.

*Пример работы с закладками.*

*Практическое занятие в Notebook (создание фрагмента урока с использованием коллекции готовых картинок и анимации).*

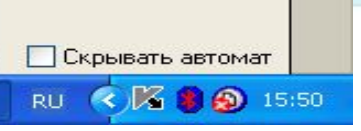

**Распознавание рукописного текста** *(только английский)* **Если вы написали что-то маркером, вы можете распознать текст и превратить его в печатный.**

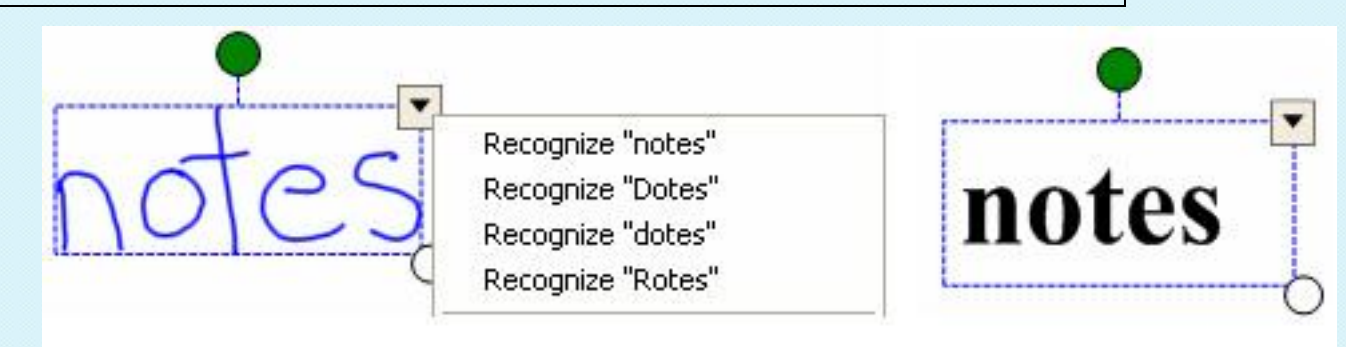

Двойное нажатие на печатный текст открывает панель **Шрифты**. Выделите текст, который вы хотите изменить, а затем используйте возможности панели.

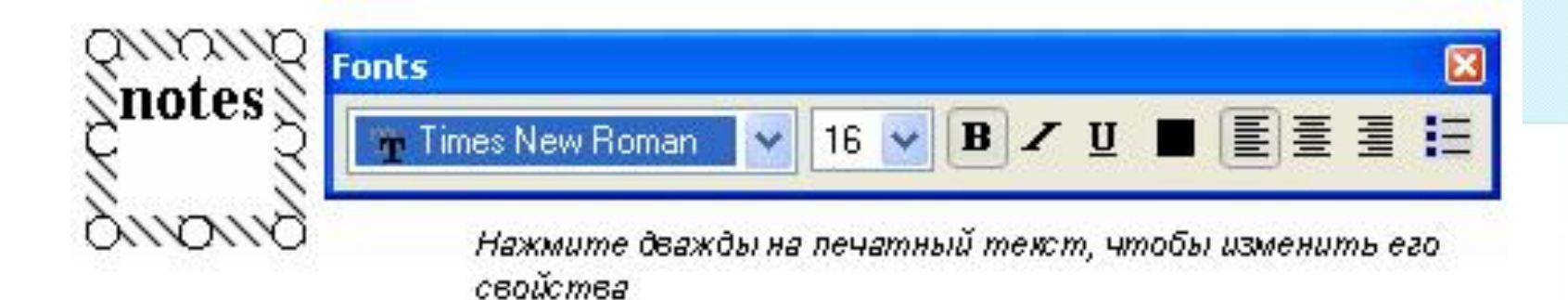

#### **Как поместить изображения в Notebook**

Чтобы добавить изображение в файл Notebook, вы можете сделать следующее:

- Используйте **Панель инструментов захвата экрана**, чтобы захватить изображения с экрана
- Используйте меню **Вставка**, чтобы импортировать рисунки и клипарты из других местоположений на вашем компьютере

#### **Панель инструментов захвата экрана**

Панель инструментов захвата экрана позволяет вам захватывать изображение отдельного окна, всего экрана или его части в файл Notebook. Чтобы открыть Панель инструментов захвата экрана нажмите кнопку Захвата на панели инструментов Notebook.

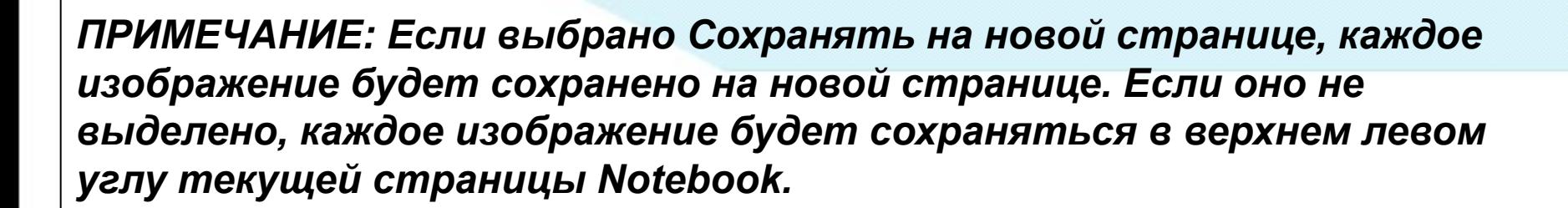

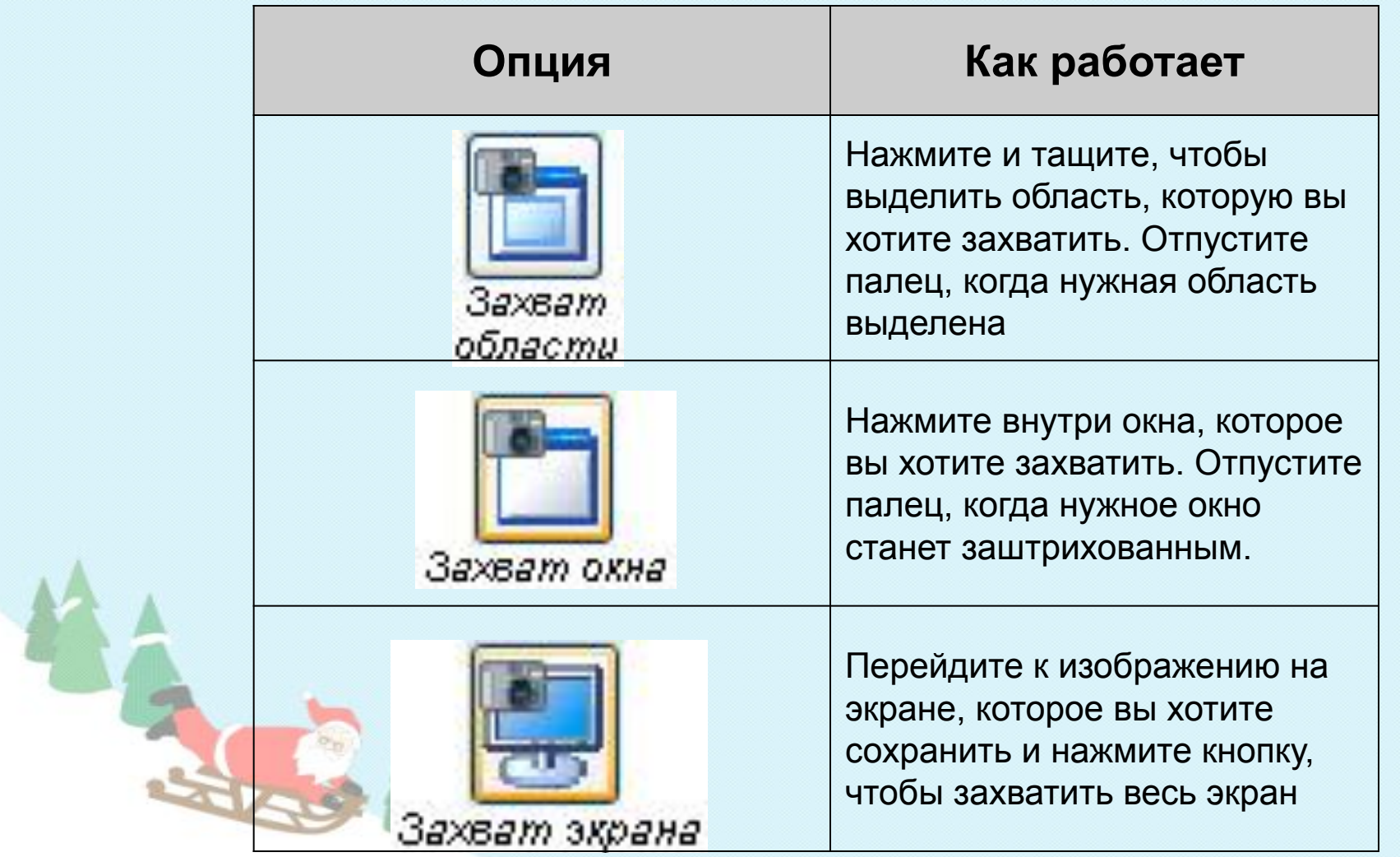

#### **Панель инструментов захвата экрана**

Панель инструментов захвата экрана позволяет вам захватывать изображение отдельного окна, всего экрана или его части в файл Notebook. Чтобы открыть Панель инструментов захвата экрана нажмите кнопку Захвата на панели инструментов Notebook.

## Беспроводной планшет **AirLiner**

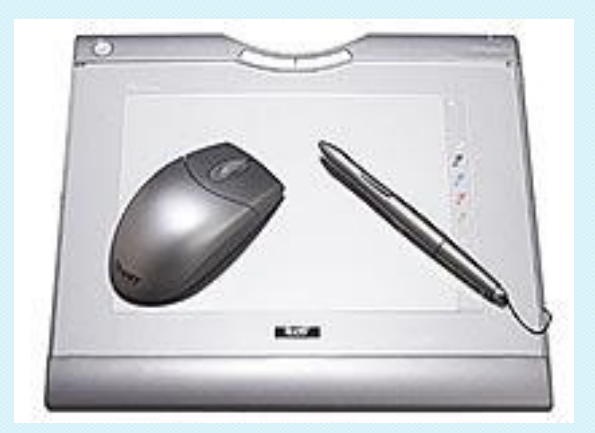

Беспроводной планшет **AirLiner** позволяет устанавливать беспроводное соединение с интерактивной доской SMARTBoard на расстоянии до 16 метров. Электронный маркер позволяет управлять любыми программами, писать заметки и выделять информацию. AirLiner отгружается с ПО SMART и может использоваться отдельно. Комплект поставки включает также специальный лоток под ручку и адаптер Bluetooth класса 2.

*Пример работы с беспроводным планшетом AirLiner.*

### **Что такое Умное перо?**

Если программа работает с Умным пером, вы можете писать и рисовать прямо в рабочем файле - там же сохранится вся необходимая вам информация.

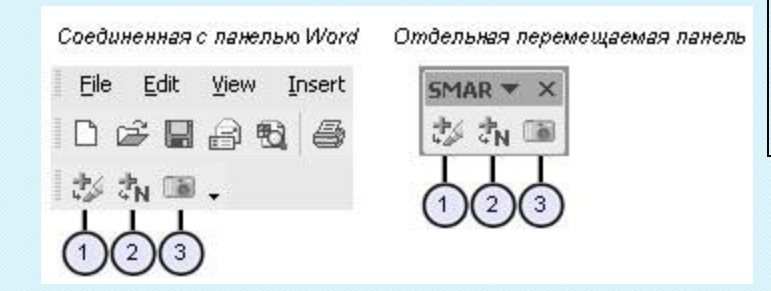

**Умное перо и Microsoft Word** Работая с программой Microsoft Word на интерактивной доске, вы заметите три новых кнопки. Чаще всего они располагаются прямо под панелью инструментов Word, а иногда отдельной плавающей панелью инструментов.

**1.** Нажмите эту кнопку, чтобы поместить запись как изображение прямо в документ Microsoft Word.

**2.** Нажмите эту кнопку, чтобы сохранить ваши записи как текст прямо в документ Microsoft Word. Текст будет того цвета, каким вы его написали.

**3.** Нажмите эту кнопку, чтобы захватить изображение экрана в программное обеспечение Notebook.

*Пример работы с Умным пером в Microsoft Word.*

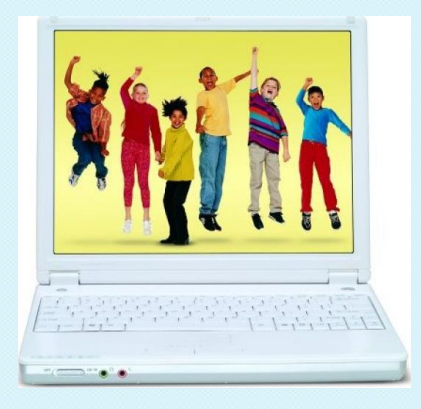

**День 3-ий**:

- **Настройки программы Radmin для работы с МКК.**
- **Радиосистема для тестирования и опросов.**
- **Программное обеспечение TurningPoint.**
- **Режим работы кабинета № 302.**

**Поставляемое в составе мобильного класса оборудование и программное обеспечение реализует следующие функции сетевой работы:**

• совместный доступ к общим папкам на компьютере преподавателя;

• совместное использование принтера, подключенного к компьютеру преподавателя;

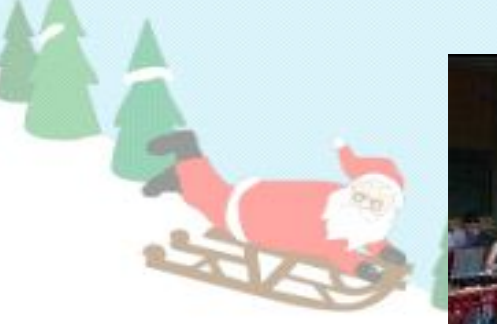

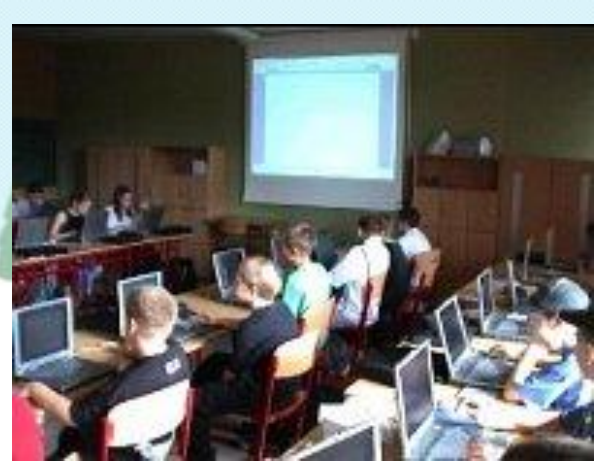

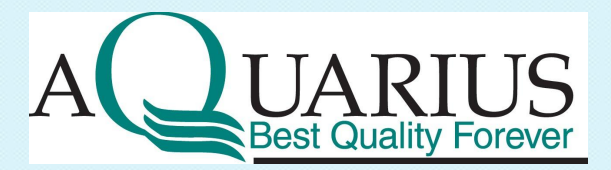

**Реализованы следующие функции администрирования и организации учебного процесса:**

✔ одновременный просмотр с компьютера преподавателя происходящего на компьютерах учеников в режиме уменьшенных окон (для контроля хода обучения и быстрого определения нуждающегося в помощи).

 Учителем производится выбор режима соединения (**режим просмотра**) в программе Remote Administrator с компьютером выбранного ученика, выбирается компьютер ученика и двойным кликом производится подключение к нему. Компьютеры учеников отображаются в виде иконок.

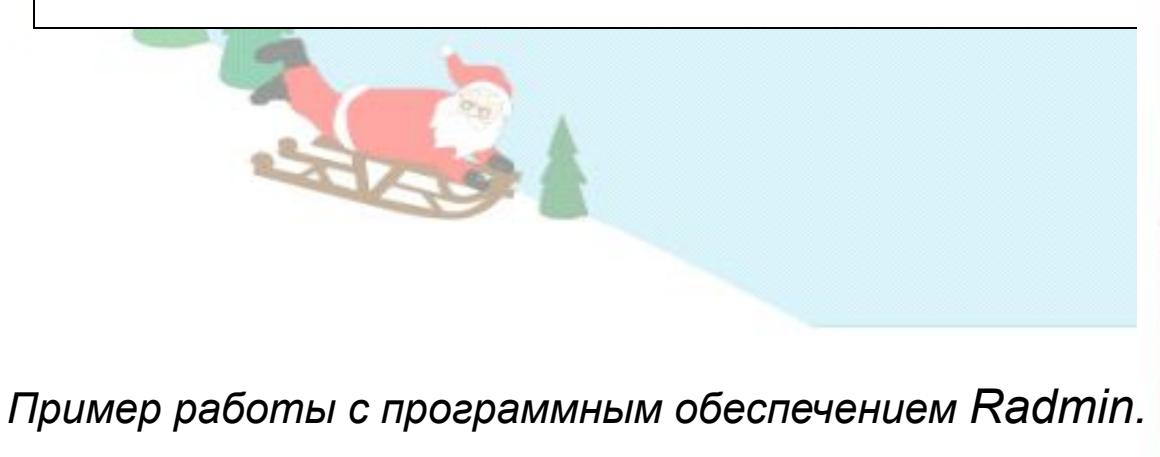

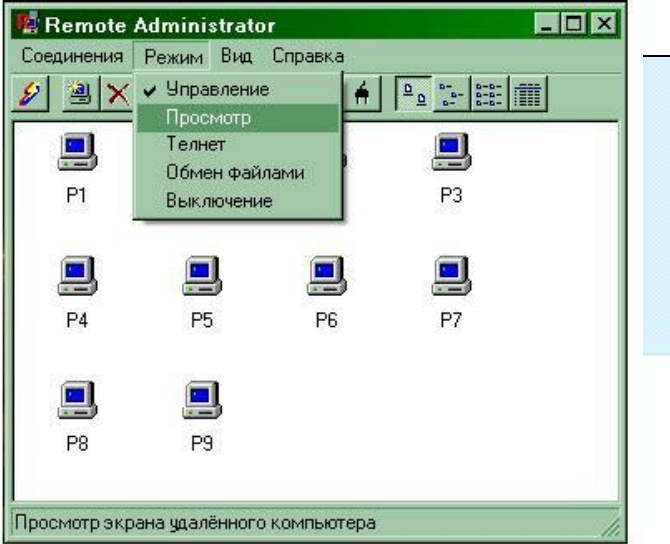

**Реализованы следующие функции администрирования и организации учебного процесса:**

подключение с компьютера преподавателя к компьютеру ученика для оказания помощи при выполнении заданий (совместная работа на "Рабочем столе" ученика).

 Учителем производится выбор режима соединения (**режим управление**) в программе Remote Administrator с компьютером выбранного ученика, выбирается компьютер ученика и двойным кликом производится подключение к нему.

 $\overline{2}$ 

 $H/$ 

**Чправлени** 

Bun Conaska  $\mathscr{D}$  3  $\times$  3  $\overline{E}$  9  $\mathbb{C}$   $\mathbb{C}$  4  $\mathbb{P}$   $\frac{1}{2}$ 

 $P1$ 

 $P4$ 

дрес: 192.168.88.9 Порт: стандартный

*Пример работы с программным обеспечением Radmin.*

**Реализованы следующие функции администрирования и организации учебного процесса:**

- одновременное подключение всех учеников к "десктопу" преподавателя в режиме полноэкранного или оконного просмотра для просмотра лекционного материала и работы по методу **"делай как я"**, при невозможности использования проекционного оборудования. Ученик подключается к рабочему столу учителя, при помощи **ярлыка Radmin view** (клавиша F12 позволяет переключать оконный и полноэкранный режимы).
- $\blacktriangleright$  просмотр учениками на экране своих ноутбуков выполнения задания одним из учеников – **«виртуальный вызов к доске»** (все, кроме выполняющего, подключаются к компьютеру преподавателя на просмотр, а преподаватель к выполняющему для совместной работы. Актуально, когда подключение ноутбука ученика к проектору неудобно или невозможно.

*Пример работы с программным обеспечением Radmin.*

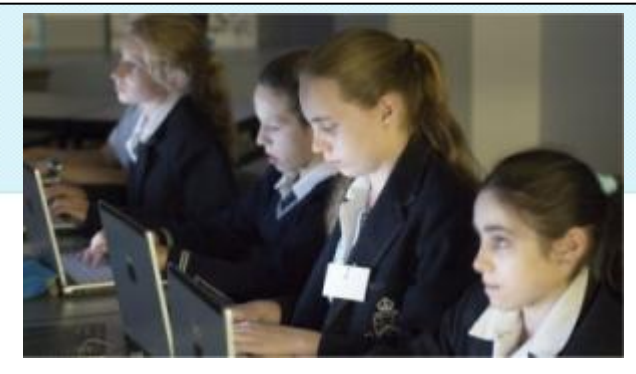

### Радиосистема для тестирования и опросов

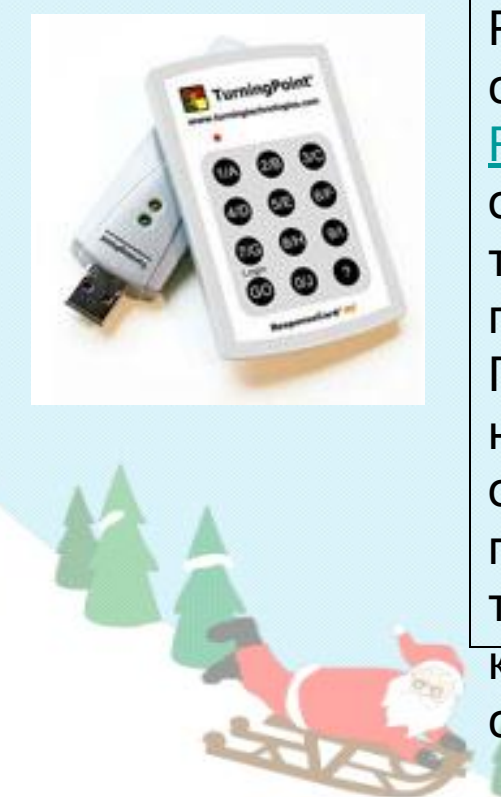

Радиосистема для тестирования и опросов, которая состоит из радиопультов для тестирования ResponseCardРадиосистема для тестирования и опросов, которая состоит из радиопультов для тестирования ResponseCard и ресивера в комплекте с программным обеспечением TurningPoint. Пульты работают на радио-частоте, что существенно надежней инфракрасных аналогов. Основная особенность в том, что ПО полностью интегрировано с программами Microsoft Office, то есть можно создавать тесты в Word, например, а они будут легко конвертироваться в программу, а результаты будут сразу выстраиваться в презентации Power Point.

*Пример работы с программным обеспечением TurningPoint*.

### **Режим работы кабинета № 302**

(**отв. за кабинет - Смирнова Екатерина** )

#### **Предполагаемый режим работы кабинета:**

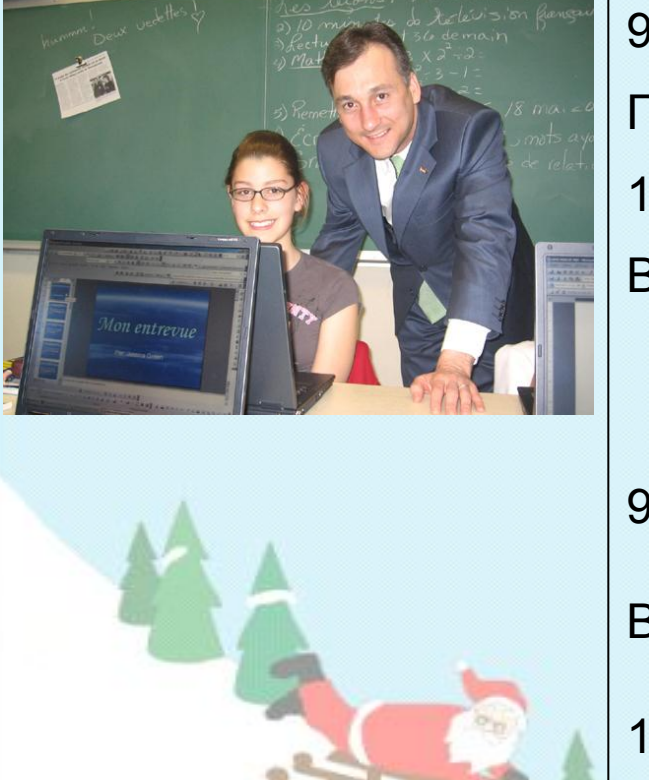

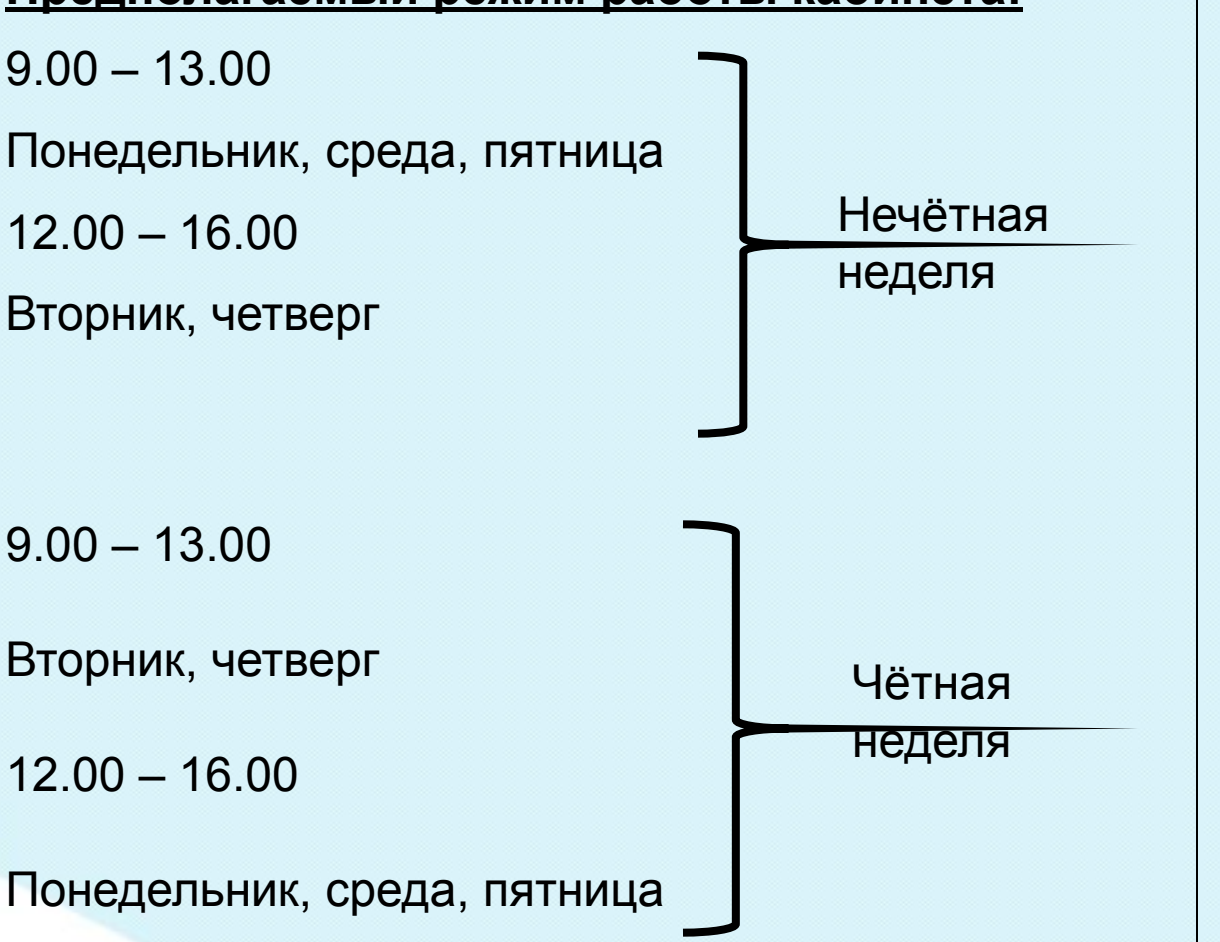

*Запись для подготовки и проведения уроков в каб. № 302.*

### Всем спасибо!

### С наступившим Новым Годом и Рождеством!

Успехов, удачи, творчества!

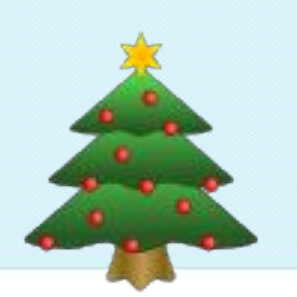